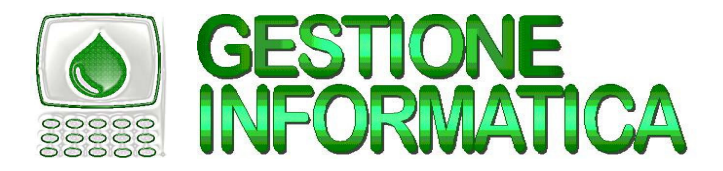

### <u>CHIUSURA ANNUALE ZOO</u> Prima parte (Documenti e Magazzino)

# CHIUSURA *Capital Office* con I NUMERI DEI DOCUMENTI COMPOSTI DA

Le ultime versioni di **Capital Office** prevedono la possibilità di avere un numero documento (per esempio Ddt, Fatture, Ordini, ecc.) composto da 7 cifre: questo permette di inserire l'anno nel numero documento. Per coloro che hanno già ampliato il numero documento (è possibile verificarlo provando ad inserire il numero documento 0600001) **non serve creare la ditta storica subito**. Ai primi di gennaio occorrerà azzerare la numerazione progressiva per iniziare con la "nuova numerazione Anno/Numero", cioè 600001.

Con la chiusura del magazzino durante il mese di gennaio/febbraio 2006 si dovrà procedere alla creazione della ditta storico ed archiviazione documenti.

### CHIUSURA **Capital Office** CON <sup>I</sup> NUMERI DEI DOCUMENTI COMPOSTI DA  $56$   $60$   $FRR$   $E$

Per le versioni **Capital Office** con la numerazione dei documenti composta da massimo 5 cifre occorre, entro Gennaio, liberare i primi numeri dei ddt e delle fatture per inserire i nuovi documenti dal numero 1. Successivamente si potrà chiudere il magazzino e archiviare tutti i documenti.

### Chiusura con Capital Office GESTIONE COMMESSE

Per gli utenti che utilizzano la gestione delle commesse la procedura rimane similare ad eccezione che le commesse devono essere archiviate per ultime e verranno archiviate solo quelle con data chiusura contabile inserita.

Chiusura con Capital Office versioni precedenti

Per chi fosse ancora in possesso della versione 31.5 o precedenti, seguire le procedure che si riferiscono a tali versioni.

### PROCEDURA PER LA CHIUSURA DELLE VENDITE/ACQUISTI E DEL MAGAZZINO

### ENTRO IL 31/12/2005

DA GENNAIO 2006

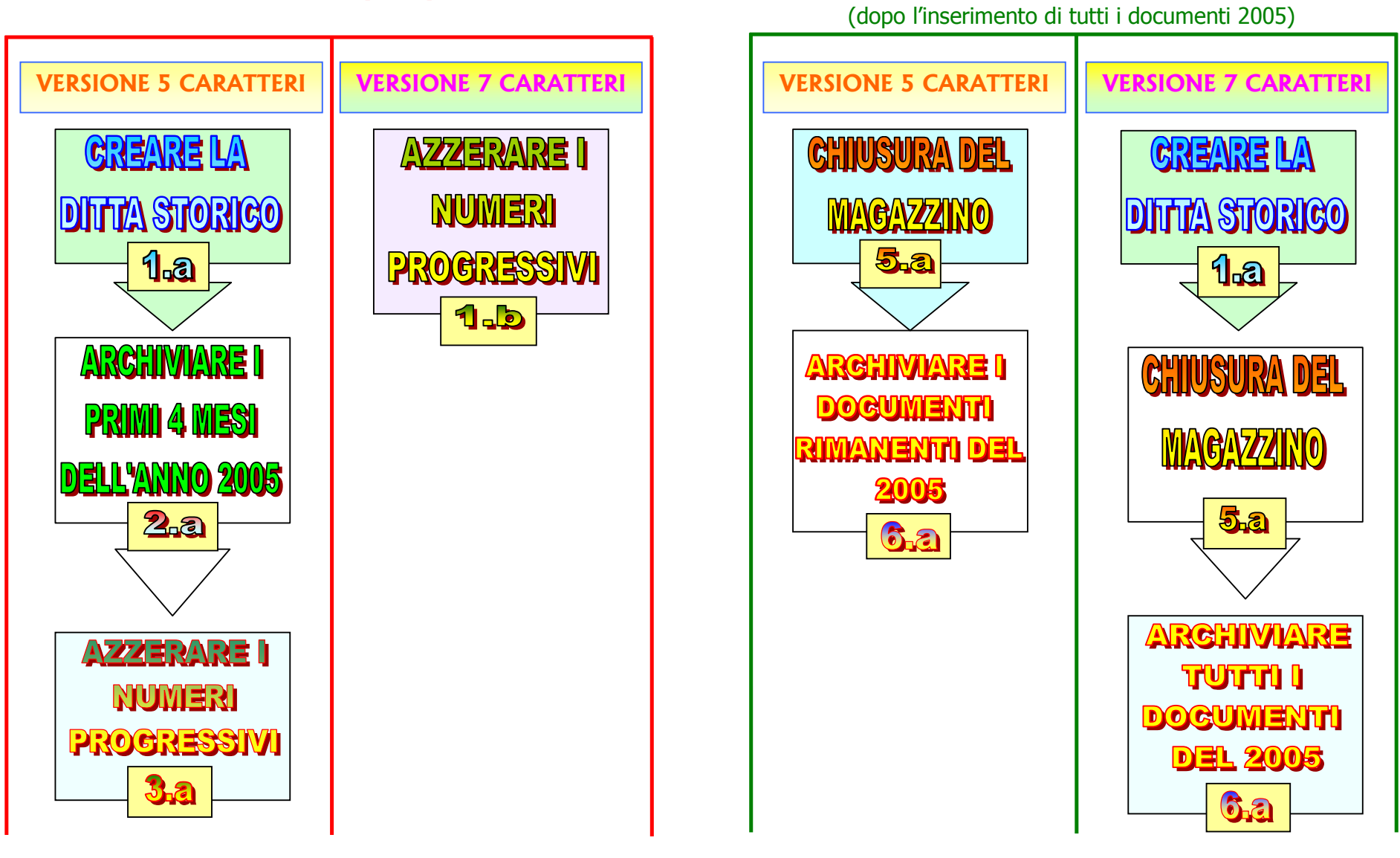

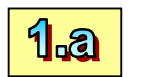

## **GREARE LA DITTA STORICO**

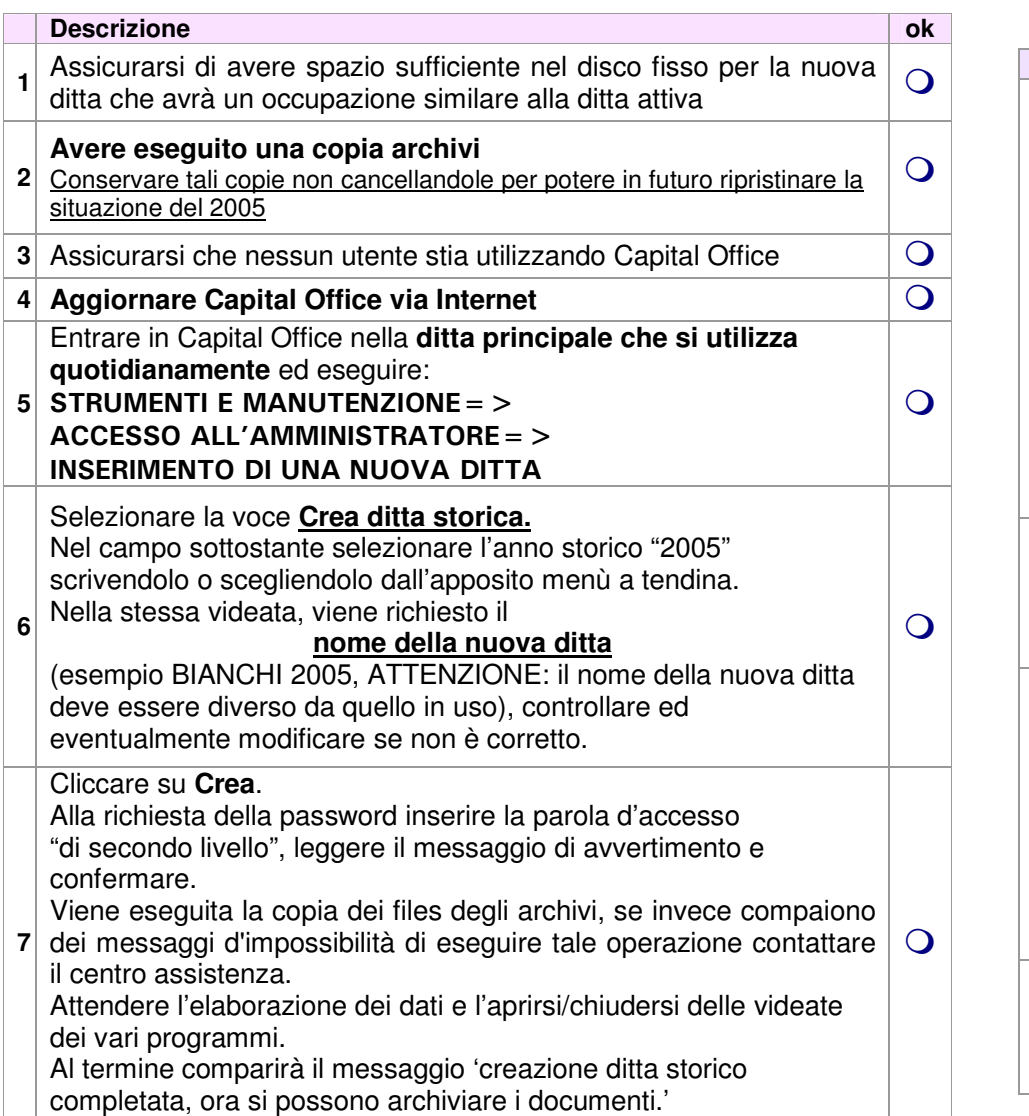

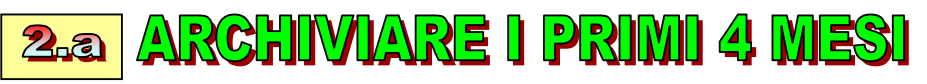

### **DELL'ANNO 2005**

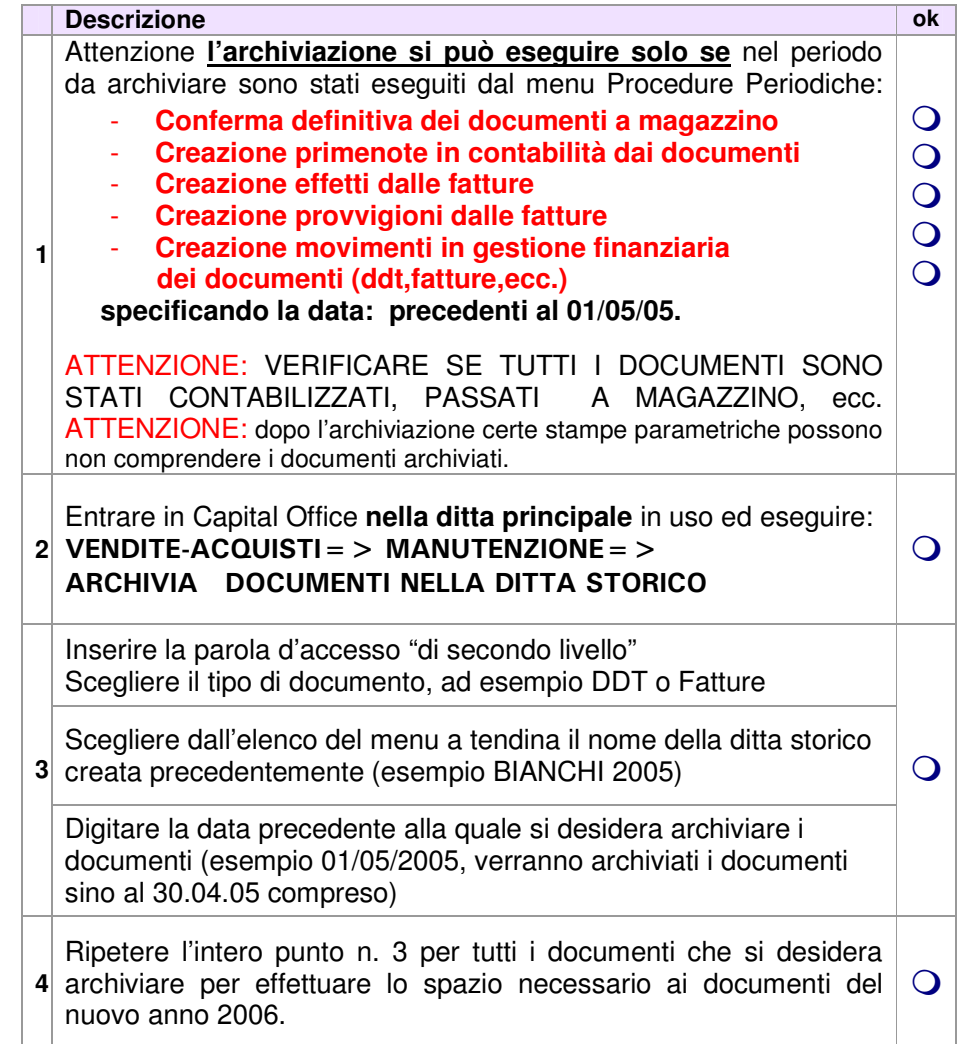

### …continua da **ARCHIVIARE I PRIMI 4 MESI DEL 2005.**

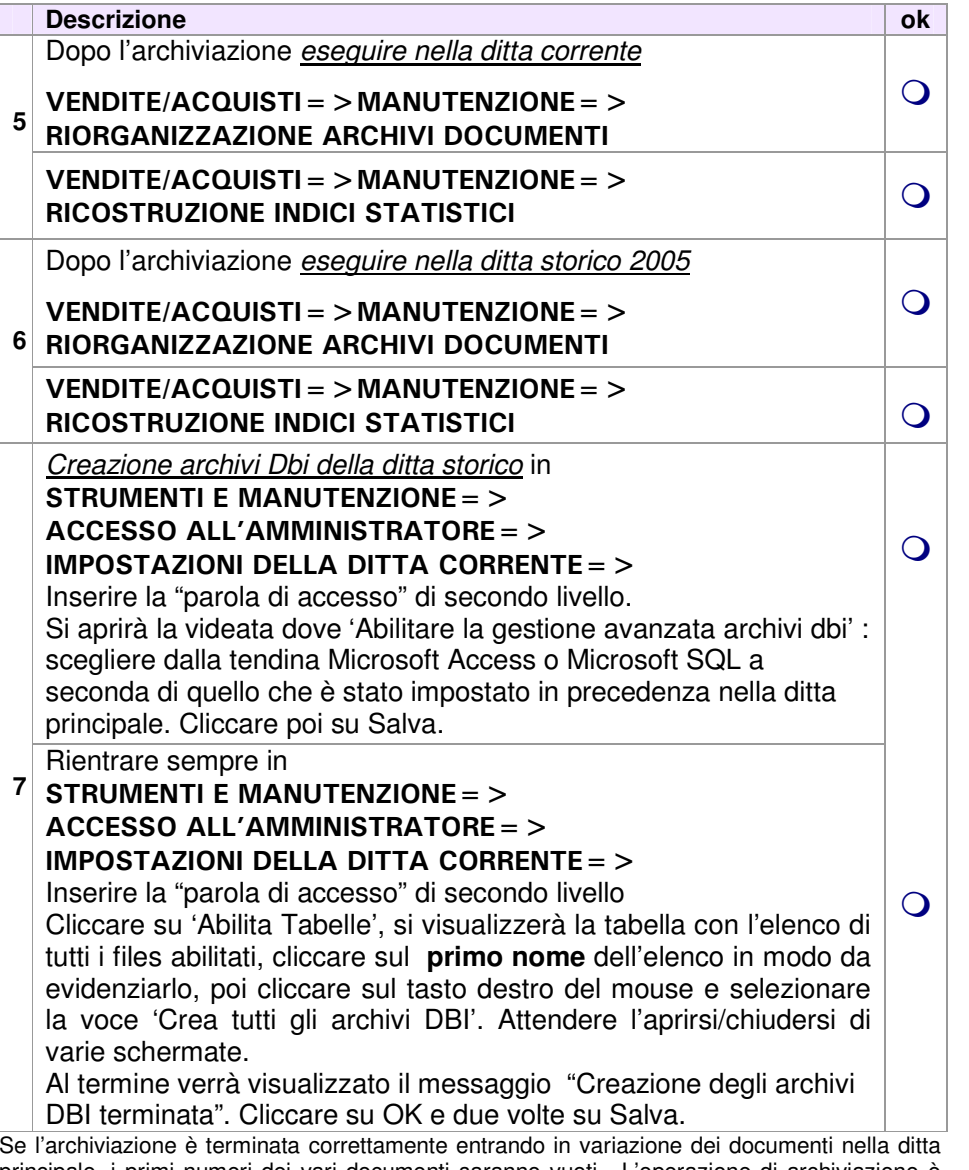

 principale, i primi numeri dei vari documenti saranno vuoti. L'operazione di archiviazione è possibile eseguirla più volte ed in momenti diversi (occorre ripetere le varie fasi dal punto 1 della sezione 2.a).

E' importante non procedere alla conferma definitiva dei documenti in magazzino del nuovo anno 2006, fino a che non sia stata effettuata la chiusura del magazzino 2005.

### AZZERARE I NUMERI PROGRESSIVI  $3a$

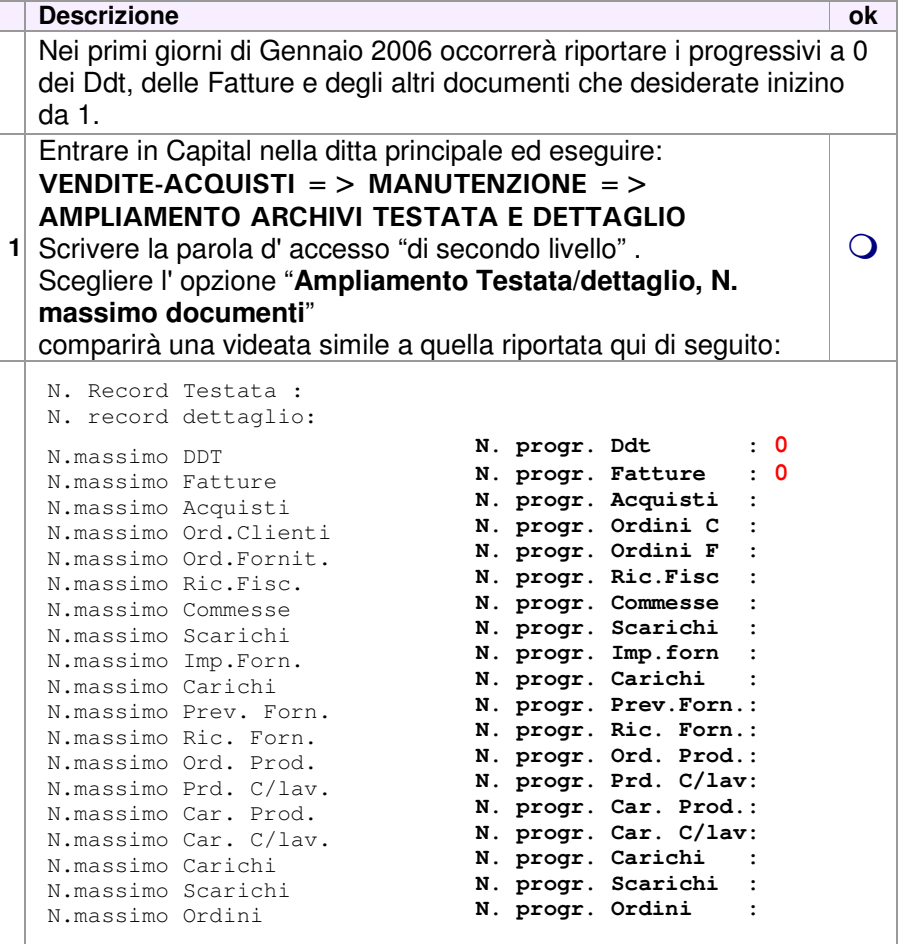

Si devono modificare solo i **N. progressivi** portandoli a 0 e solo per i documenti che si desidera ripartano da 1.

 Se successivamente viene inserito un documento dell'anno precedente (e quindi si deve forzare il numero digitando quello più alto dell'anno precedente) occorre ritornare in questo programma per modificare di nuovo i progressivi abbassandoli al numero progressivo a cui si è arrivati nell'anno nuovo 2006.

### 1.b

per il numero documento a 7 caratteri

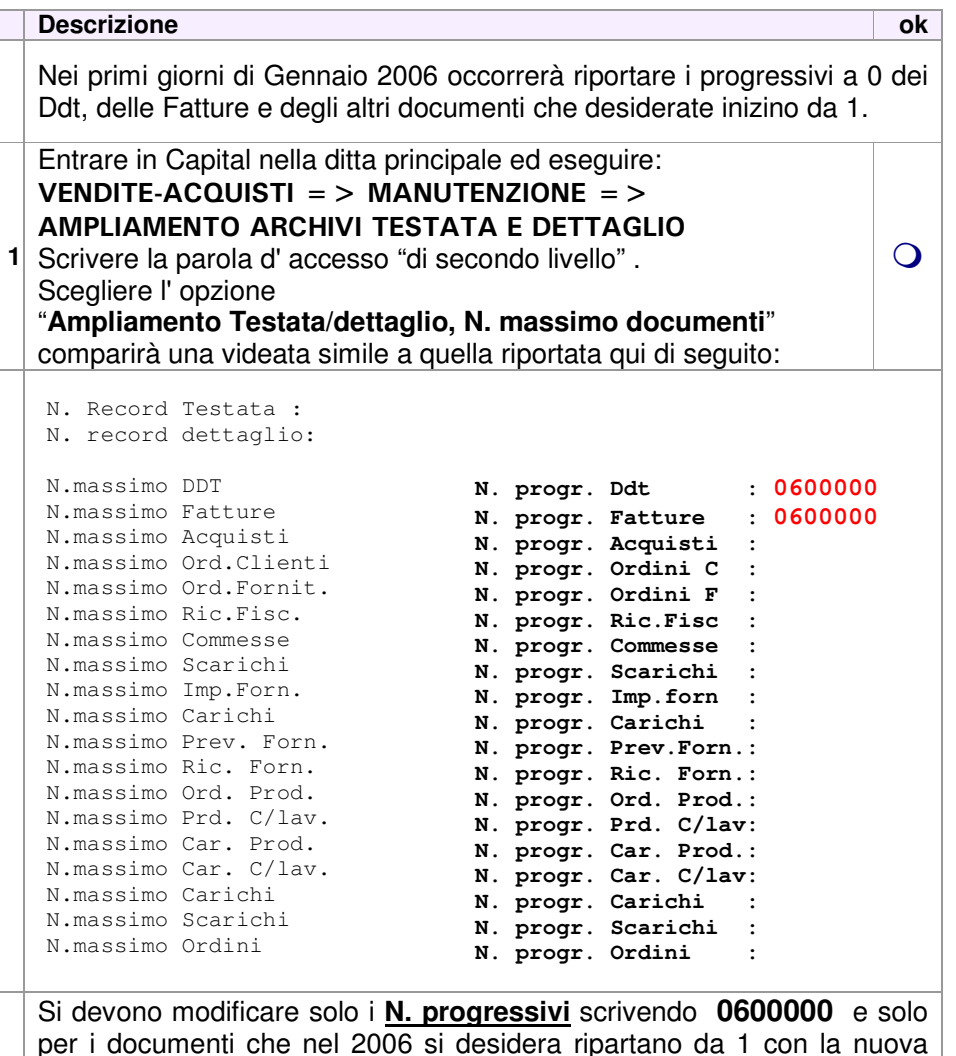

numerazione.

## **5.a Chiusura del Magazzi**

L'operazione successiva deve essere effettuata solo se si gestiscono le giacenze del magazzino.

Con tale procedura viene creato un documento in Acquisti contenente i movimenti di inventario di giacenza iniziale.

 Non si possono eseguire i passaggi a magazzino o inserire movimenti di magazzino del nuovo anno 2006 prima della chiusura. I documenti del 2006 possono invece essere inseriti.

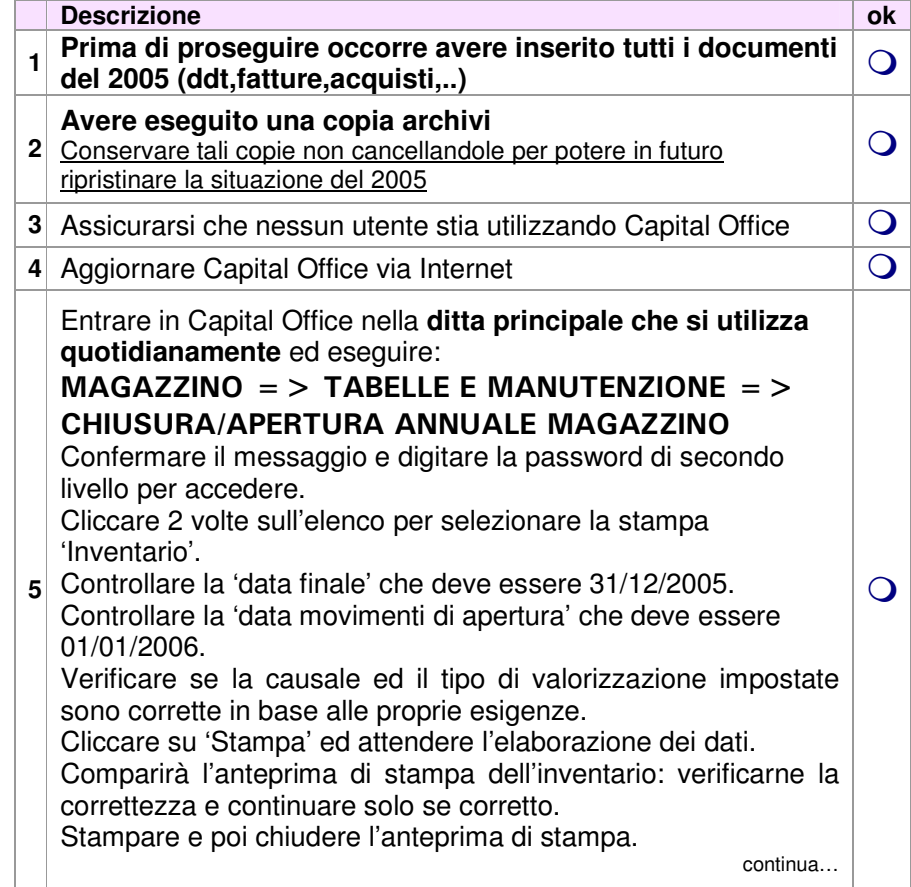

### continua CHIUSURA DEL MAGAZZINO

**Descrizione ok** 

Chiusa l'anteprima di stampa dell'inventario cliccare su Crea CHIUSURA ed APERTURA

e confermare il messaggio successivo.

 Si aprirà la videata di Archiviazione movimenti, verificare che la data sia 31/12/2005, premere Invio.

**6** Verificare che la ditta storico selezionata sia corretta e premere Invio. Confermare la domanda successiva e cliccare poi su 'SI' alla richiesta di archiviazione. Attendere l'elaborazione dei dati. Al termine comparirà il messaggio di avvertimento che è stato

creato il documento di 'Acquisto' nel programma contenente l'inventario di Vendite/Acquisti/Ordini/Preventivi, apertura di tutti gli articoli.

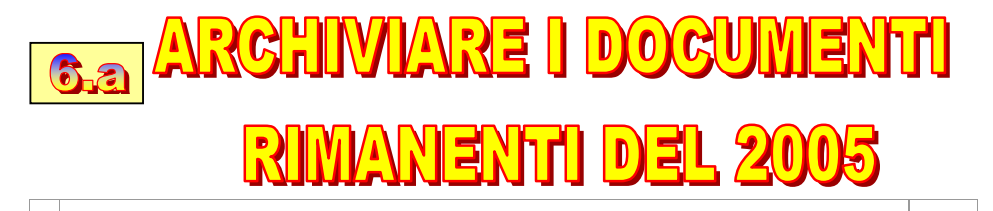

Se con le precedenti procedure non sono stati ancora archiviati tutti i documenti di tutto l'anno 2005, occorre entrare nella ditta principale in uso (dove sono presenti i documenti del 2005 ancora da archiviare) ed eseguire il programma

#### VENDITE-ACQUISTI=>MANUTENZIONE=>ARCHIVIA DOCUM.NELLA DITTA STORICO

**7**(esempio BIANCHI 2005) e la data: **01/01/2006**. inserire la parola d'accesso, scegliere '**Tutti i documenti'**, digitare il nome della ditta storico creata precedentemente

Assicurarsi di effettuare l'archiviazione di tutti i documenti (Ddt,Fatture,Ordini,Acquisti, ecc.)

Dopo l'archiviazione eseguire le operazioni che compaiono a video (vedere punti n. 5, n. 6 e n. 7 della circolare, pagina 4, sezione

# **CONTABILITA"**

#### CENNI sulla CHIUSURA ANNUALE DELL'IVA e del BILANCIO

La prossima nostra circolare tratterà in modo completo tale chiusura, anticipiamo alcune informazioni preliminari.

#### **LE PRIMENOTE DEL NUOVO ANNO 2006 SI POSSONO TRANQUILLAMENTE INSERIRE SENZA ESEGUIRE LE OPERAZIONI DI CHIUSURA.**

#### AVVERTENZE:

 $\Omega$ 

 $\overline{O}$ 

#### NON STAMPARE I REGISTRI DEFINITIVI IVA DEL 2006 SENZA LA CHIUSURA ANNUALE DELL'IVA 2005.

- 1- Stampa dichiarazione annuale Iva al 31/12/2005. Programma: **CONTABILITA' =>PR.FINE ANNO =>STAMPA DICHIARAZIONE ANNUALE IVA**
- 2- Azzeramento tabelle IVA. Programma: **CONTABILITA' => TABELLE => GESTIONE CODICI IVA**  scegliendo l'opzione Azzer. Progressivi fine anno. Se abilitato l'utilizzo del credito iva anche per le imposte si apre la maschera per il controllo e la modifica del credito di inizio anno (Riportare lo stesso importo per il credito

Iva ed il credito per l'F24). Dopo questa operazione non si può più stampare la Dichiarazione Iva anno 2005.

3- Azzeramento corrispettivi. Programma:

 **CONTABILITA' => TABELLE => GESTIONE ARCHIVIO CORRISPETTIVI**  premere Invio su tutti i campi e scegliere l'opzione Azzeramento progressivi di fine anno.

 Dopo questa operazione non si può più stampare la Dichiarazione Iva anno 2005.

Se le presenti operazioni non saranno effettuate nella prossima Dichiarazione Iva annuale verranno **sommati insieme** i valori del 2006 e del 2005.

Le circolari di chiusura sono tutte disponibili nel nostro sito http://www.gestioneinformatica.it/ nella sezione supporto.